### **Medibel+ v7 / Ghent PDF Workgroup "MagazineAds\_1v4" Medibel+ v6 / Ghent PDF Workgroup "MagazineAds\_1v3" Medibel+ v6 / Ghent PDF Workgroup "MagazineAds\_1v3"** RÉGLAGES COMPOSITE POSTSCRIPT POUR MAGAZINES **Medibel+ v6 / Ghent PDF Workgroup "MagazineAds\_1v3" Medibel+ v6 / Ghent PDF Workgroup "MagazineAds\_1v3" Medibel+ v6 / Ghent PDF Workgroup "MagazineAds\_1v3" RÉGLAGES COMPOSITE POSTSCRIPT POUR MAGAZINES RÉGLAGES COMPOSITE POSTSCRIPT POUR MAGAZINES RÉGLAGES COMPOSITE POSTSCRIPT POUR MAGAZINES**

## CREATION DE PS COMPOSITE EN QUARKXPRESS PASSPORT 6.x CREATION DE PS COMPOSITE EN QUARKXPRESS PASSPORT 6.x

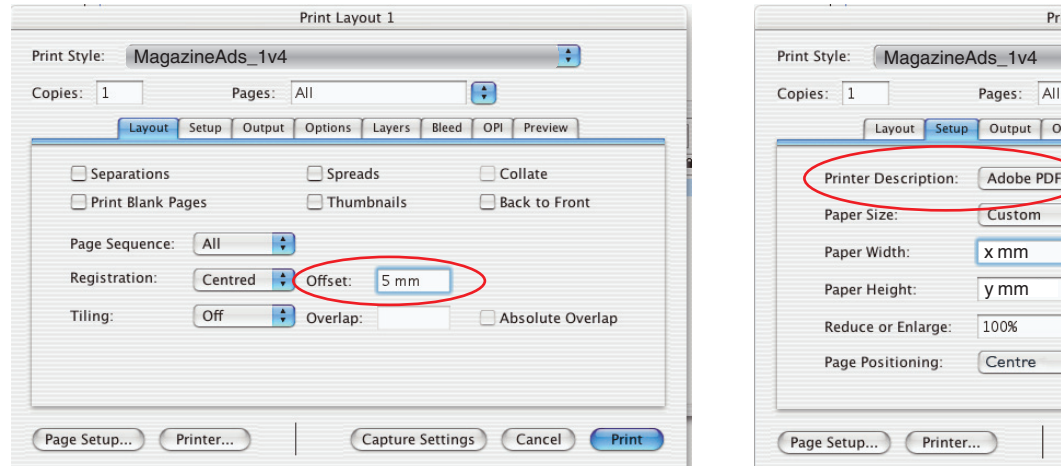

## Insérer l'offset en mm, and a met a met a met a met a met a met a met a met a met a met a met a met a met a me<br>
Insérer l'offset en mm, a met a met a met a met a met a met a met a met a met a met a met a met a met a met a meerer rensérentimit,<br>et non pas en points! et non pas en points! et non pas en points! et non pas en points!

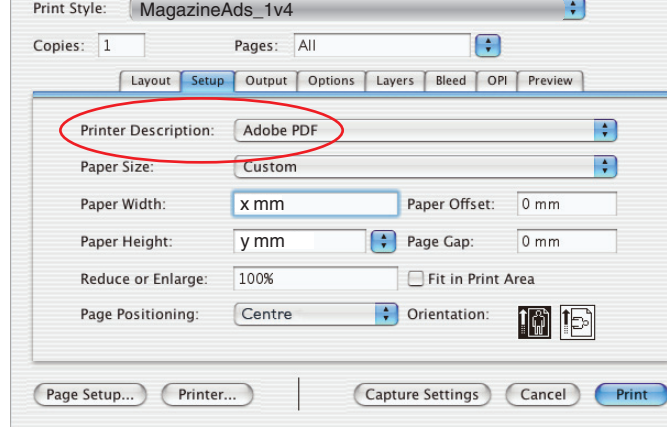

Print Layout 1

### "Printer Description" "<br>"Printer Description" et "Printer" doive toujours être "Adobe PDF"! toujours être "Adobe PDF"! toujours être "Adobe PDF"! "Printer Description" et "Printer" doivent "Printer Description" et "Printer" doiver

 $x = 0$  $x =$  largeur du document + 2 x = largeur du document + 20mm x = largeur du document + 20mm y = hauteur du document + 20mm y = hauteur du document + 20mm y = hauteur du document + 20mm y = hauteur du document + 20mm x = largeur du document + 20mm x = largeur du document + 20mm  $x =$  largeur du document + 20mm

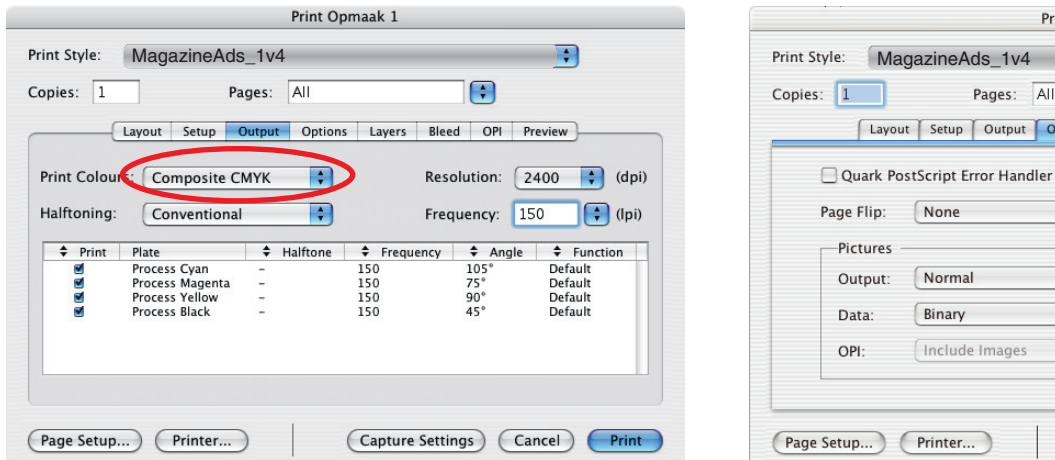

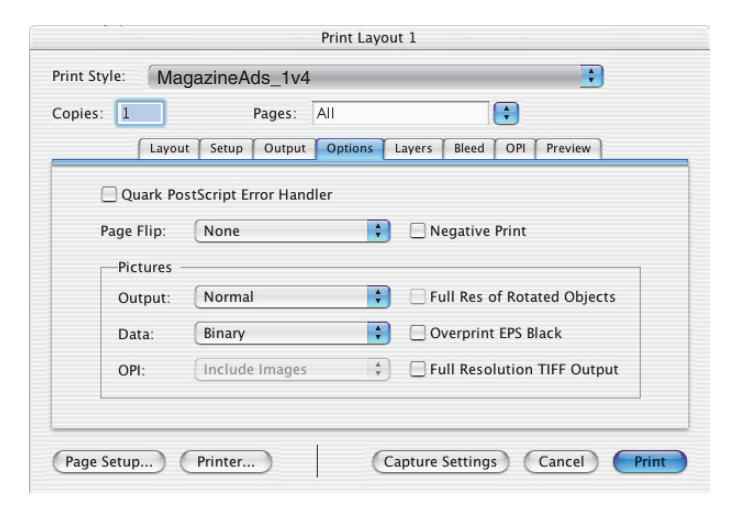

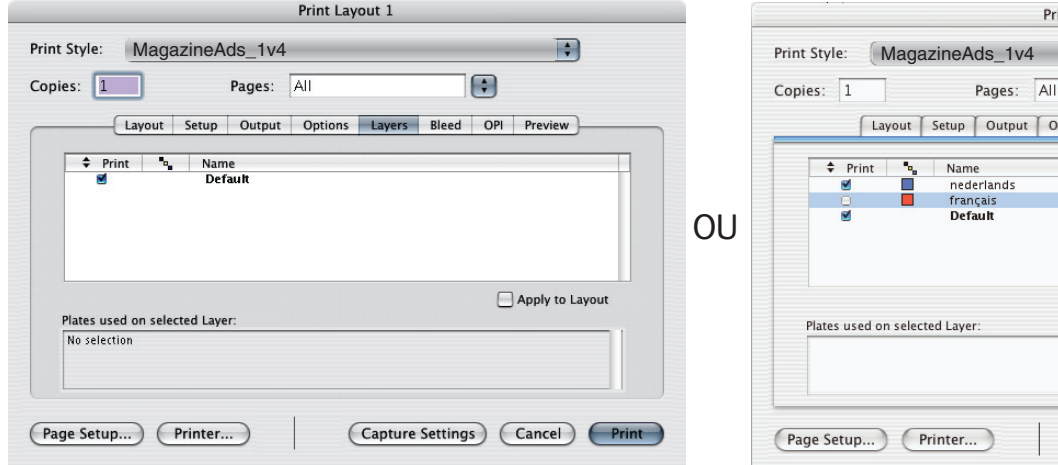

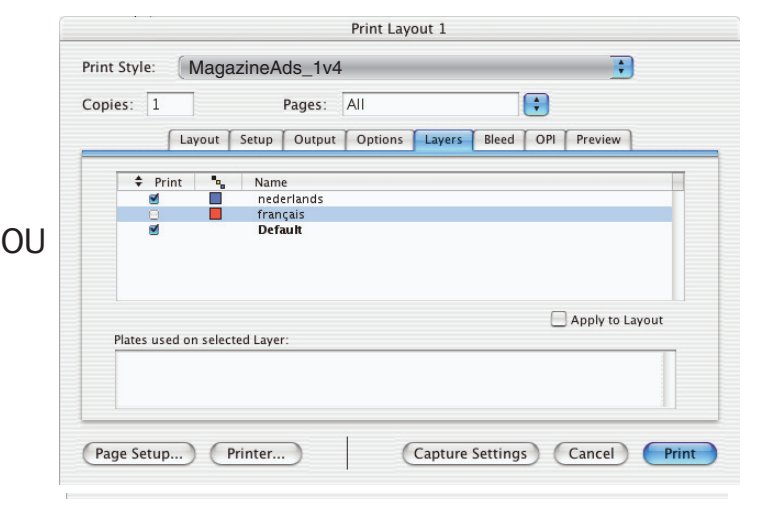

no.<br>Sélectionnez les couches désirées quand vous taalwissels werkt travaillez avec plusieurs langues travaillez avec plusieurs langues Sélectionnez les couches désirées quand vous Sélectionnez les couches désirées quand vous Sélectionnez les couches désirées quand vous travaillez avec plusieurs langues travaillez avec plusieurs langues travaillez avec plusieurs langues

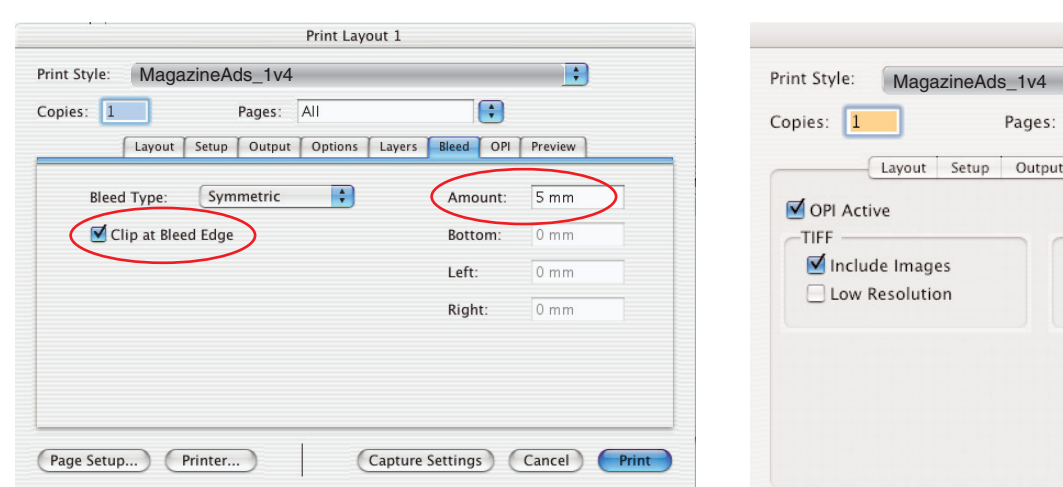

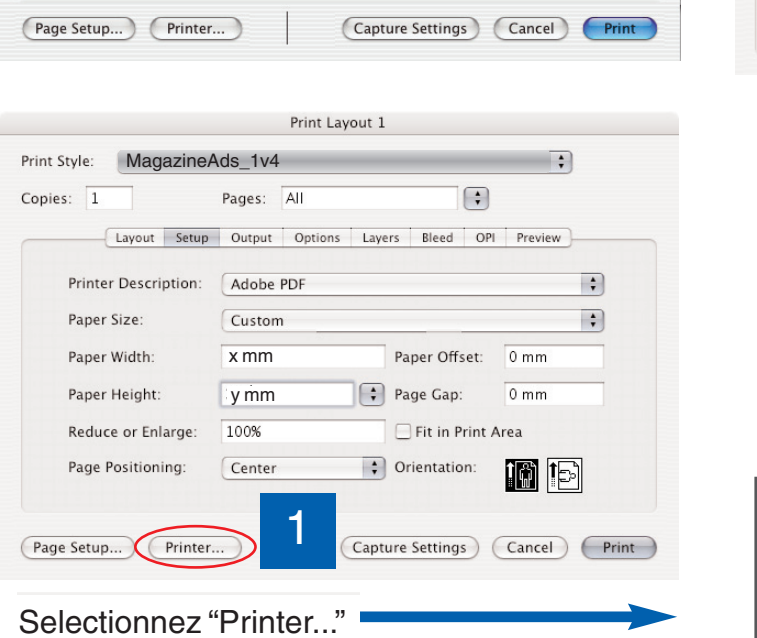

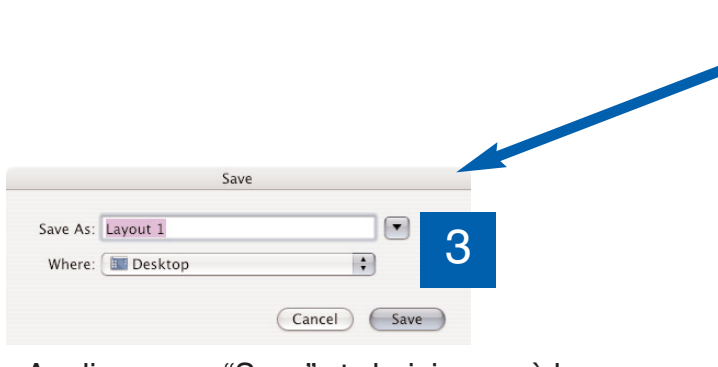

#### Appliquez sur "Save" et ch fichier doit être enregistré Appliquez sur "Save" et choisissez où le fichier doit être enregistré Appliquez sur "Save" et choisissez où le fichier doit être enregistré Appliquez sur "Save" et choisissez où le fichier doit être enregistré

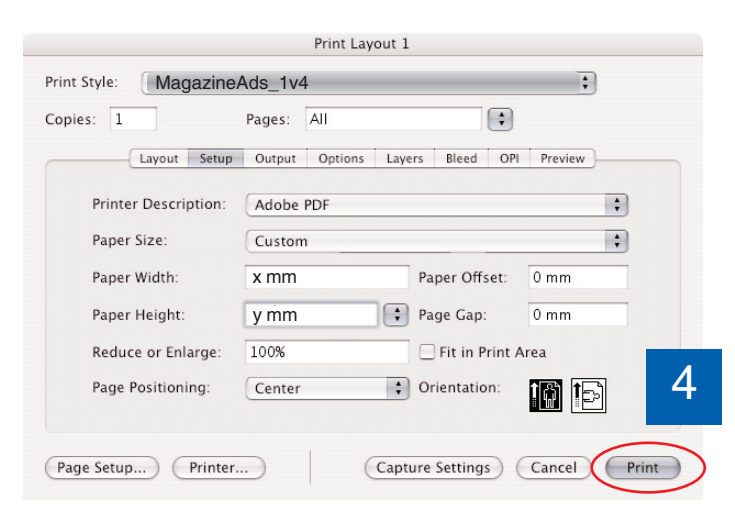

#### Appliquez sur "Print" et le fichier Postscript sera écrit Appliquez sur "Print" et le fichier Postscript sera écrit Appliquez sur "Print" et le fichier Postscript sera écrit Appliquez sur "Print" et le fichier Postscript sera écrit

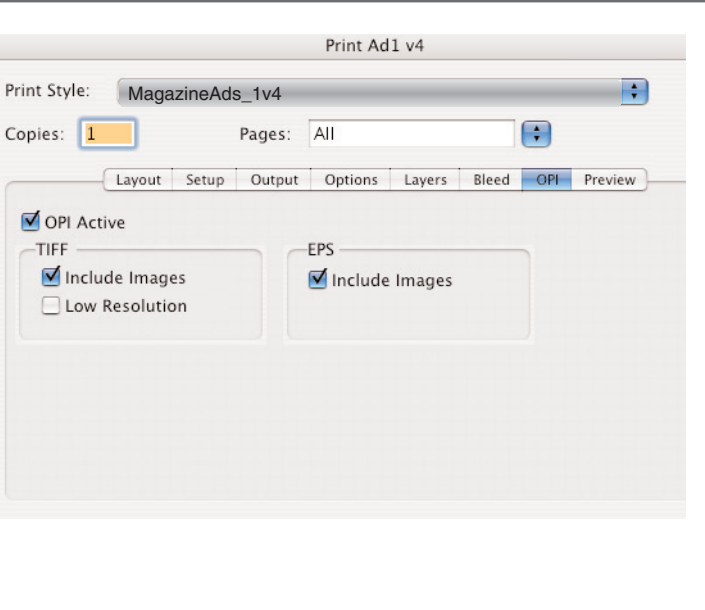

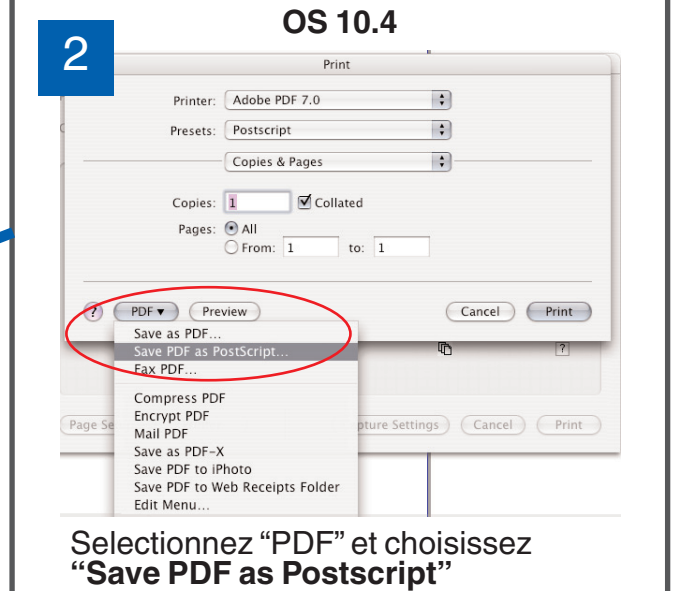

## Réglages pour Acrobat Distiller 7 - 8 - 9

# **MagazineAds\_1v4**

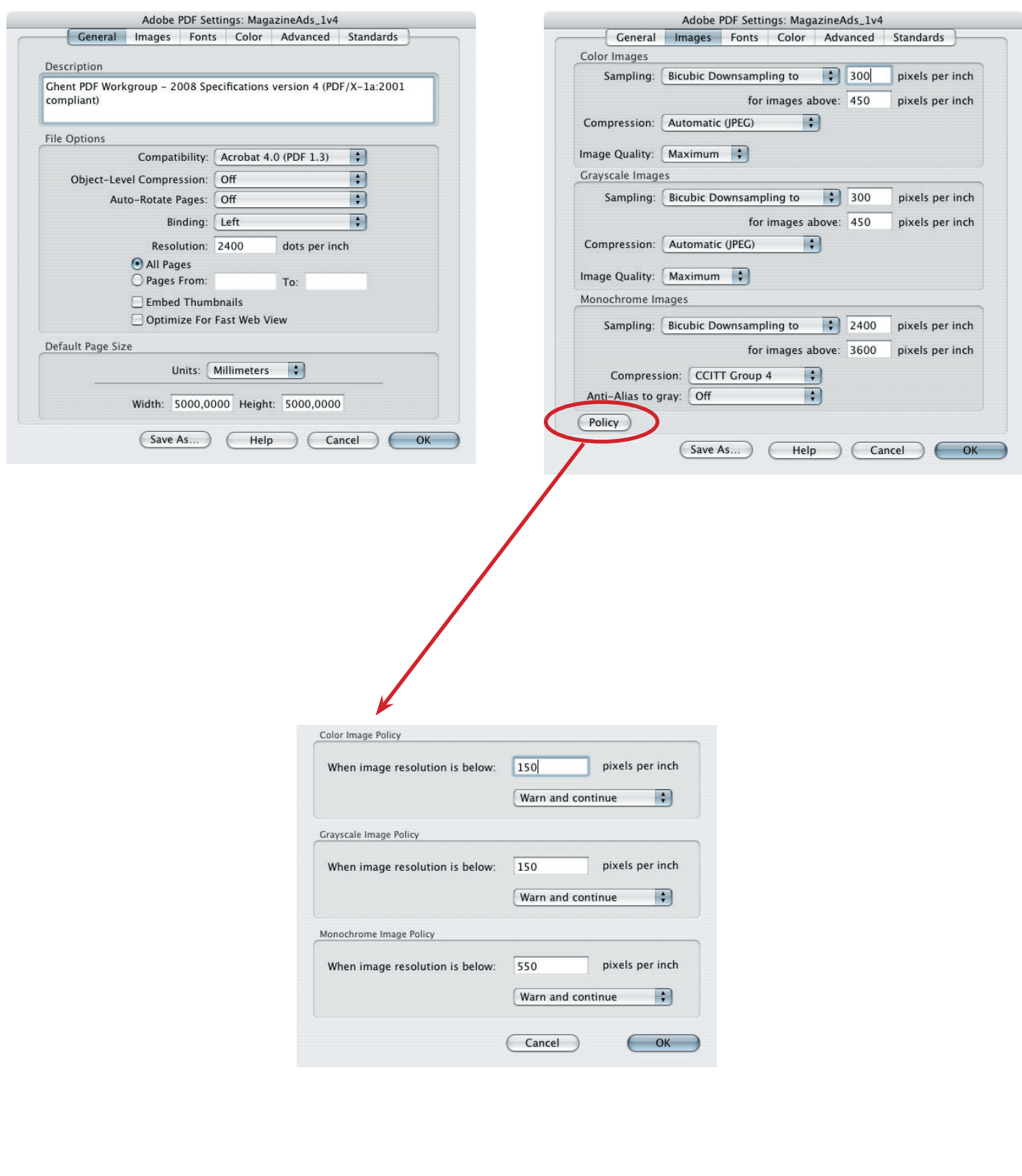

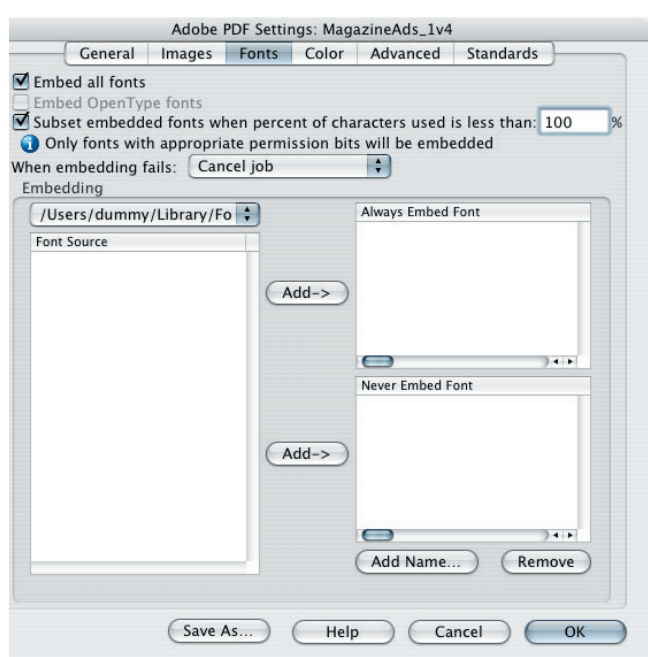

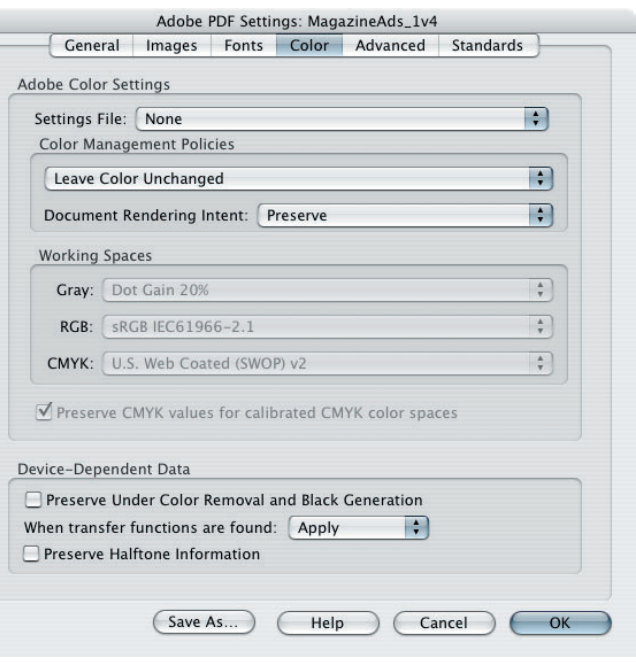

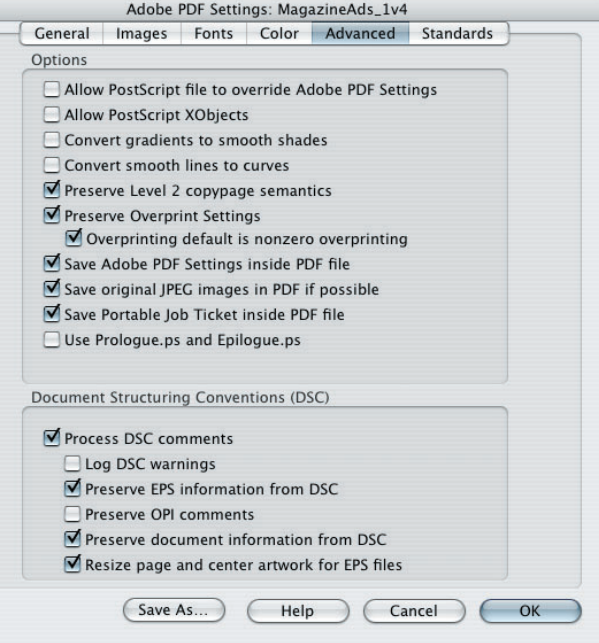

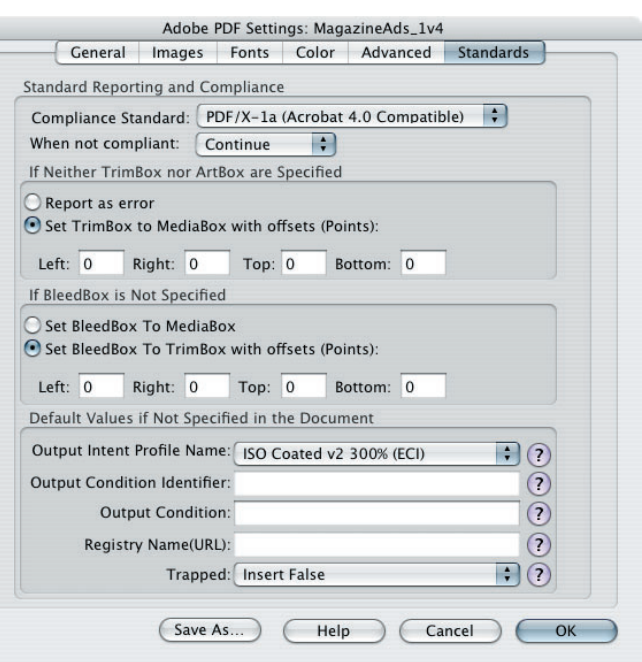